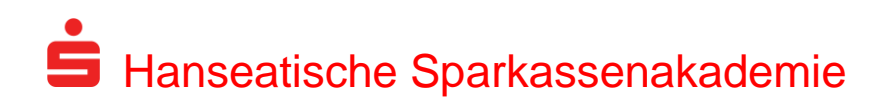

# **Informationszugang für Teilnehmer**

Hinweise zum Geschützten Bereich von www.hansakad-intern.de

vom 1. Januar 2012

## **Inhalt**

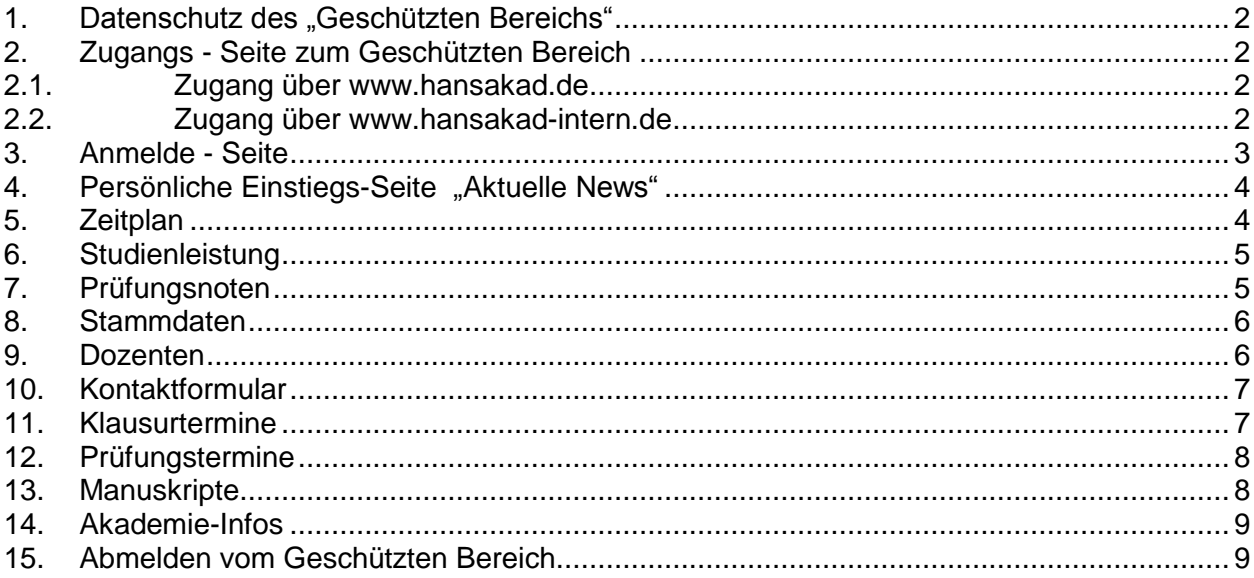

Diese Anleitung informiert Sie über die Nutzung des Geschützten Bereichs für Teilnehmer auf der Internetseite der Hanseatischen Sparkassenakademie.

### <span id="page-1-0"></span>1. Datenschutz des "Geschützten Bereichs"

Der Geschützte Bereich ist im Internet ausschließlich über eine gesicherte Leitung mit Matrikel und PIN zu erreichen.

### <span id="page-1-1"></span>**2. Zugangs - Seite zum Geschützten Bereich**

Es gibt zwei Wege, um in den Geschützten Bereich für Teilnehmer zu gelangen.

### <span id="page-1-2"></span>**2.1. Zugang über www.hansakad.de**

Öffnen Sie im Internet den Zugang zur Seite der Hanseatischen Sparkassenakademie:

### [www.hansakad.de](http://www.hansakad.de/)

Sie finden auf jeder Seite des öffentlichen Internetauftritts der Akademie den Button **"Zugang zum Geschützter Bereich".**

### <span id="page-1-3"></span>**2.2. Zugang über www.hansakad-intern.de**

Diese Seite ermöglicht den direkten Zugang.

In beiden Fällen erreichen Sie mit Hilfe einer SSL-gesicherten Leitung die folgende Seite:

Symbol für die gesicherte Leitung ist "https" in der Adressleiste

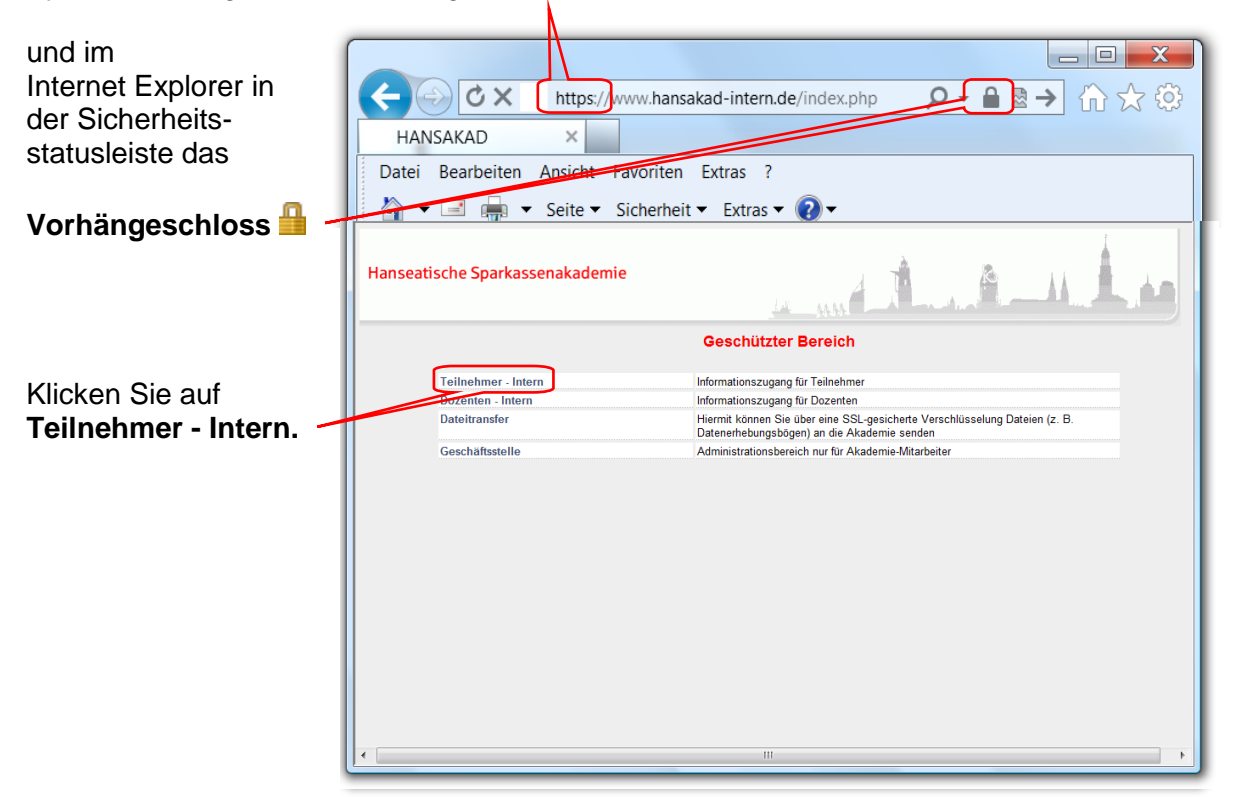

### <span id="page-2-0"></span>**3. Anmelde - Seite**

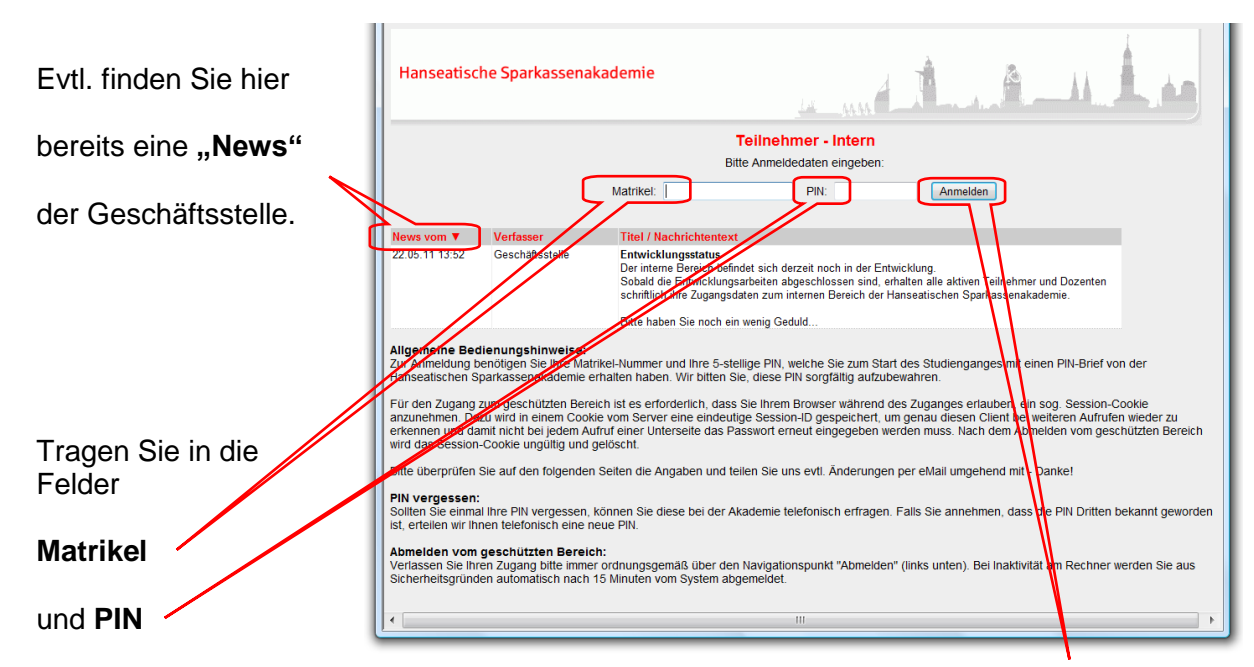

Ihre Zugangsdaten ein, die Sie von uns bekommen haben. Klicken Sie auf **Anmelden.**

## <span id="page-3-0"></span>**4. Persönliche Einstiegs - Seite "Aktuelle News"**

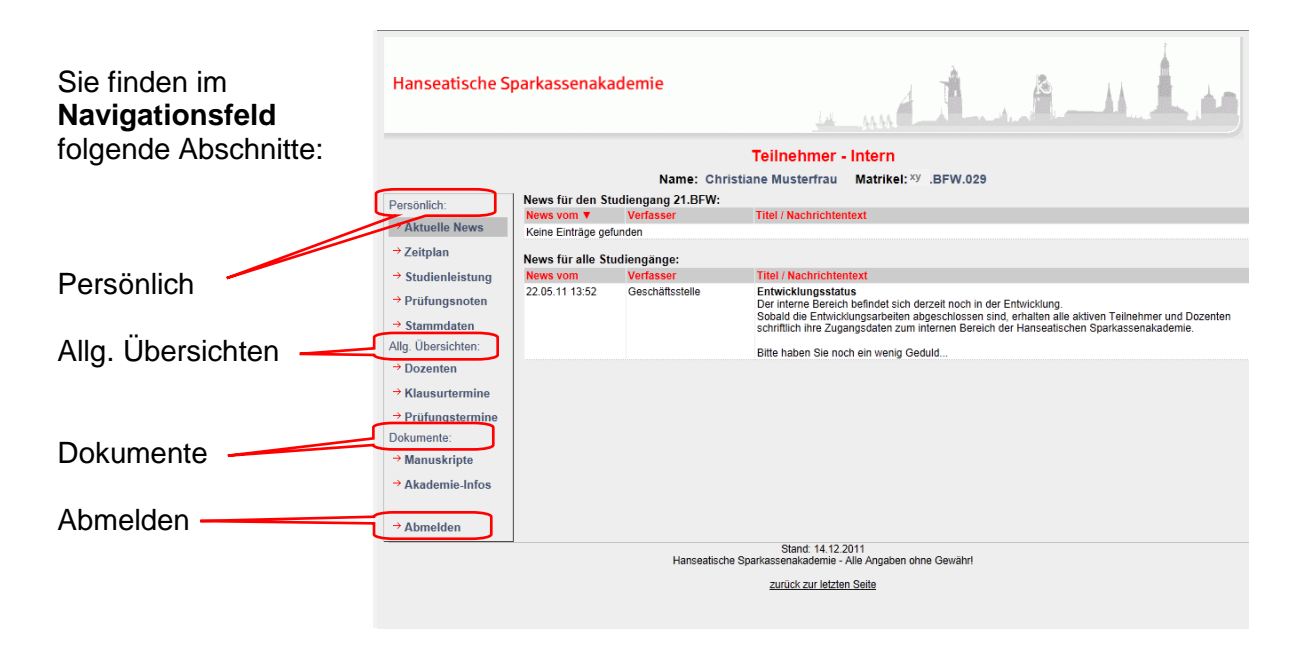

Hier wird der aktuelle Status aller News angezeigt, die die Dozenten oder die Geschäftsstelle an Sie gesandt haben. Sie werden auf Ihrer Einstiegsseite sozusagen von den neuesten Mitteilungen aus der Hanseatischen Sparkassenakademie begrüßt.

### <span id="page-3-1"></span>**5. Zeitplan**

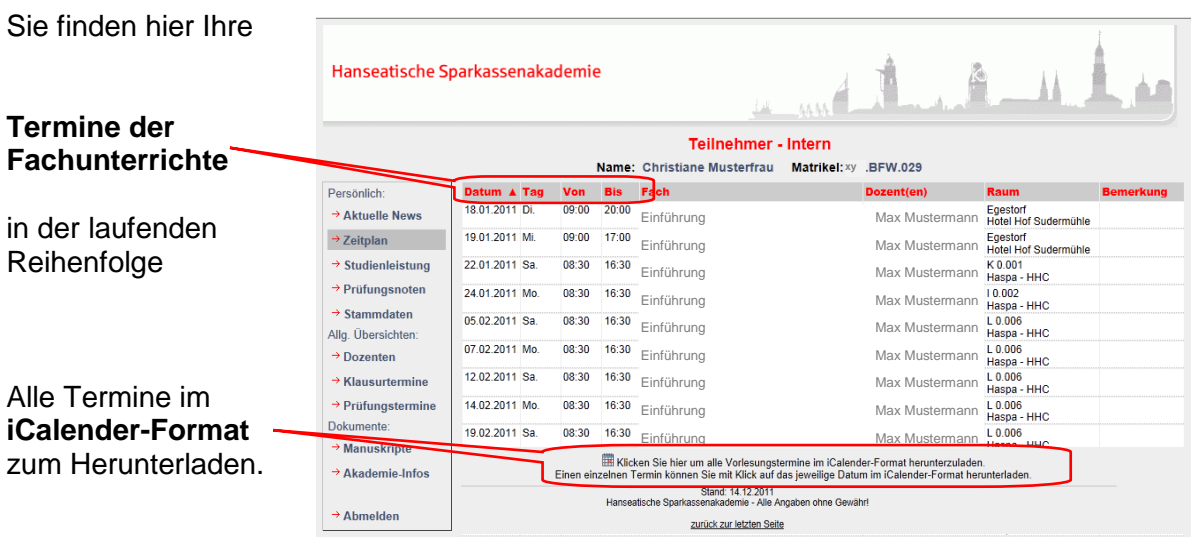

## <span id="page-4-0"></span>**6. Studienleistung**

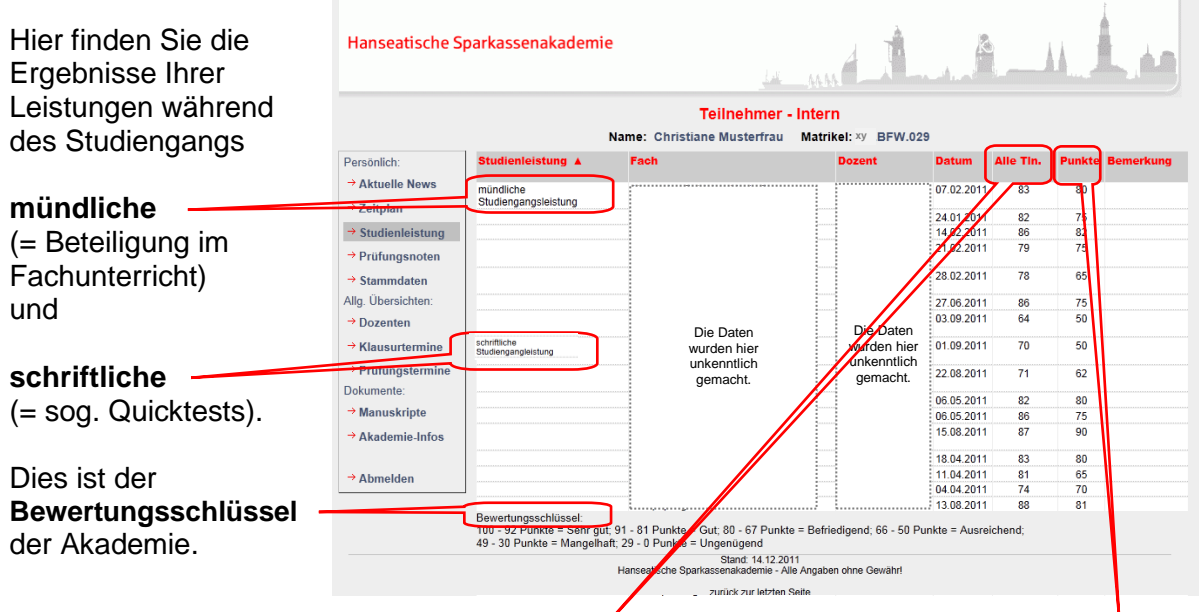

Ergebnisse für "Alle Teilnehmer (= Durchschnitt des Studiengangs)" und Ihre "Punkte" sind hier eingetragen. So können Sie Ihren Leistungsstand mit Ihrer Studiengangsgruppe vergleichen. Mit Hilfe des Bewertungsschlüssels können Sie die Punkte in Noten umrechnen.

## <span id="page-4-1"></span>**7. Prüfungsnoten**

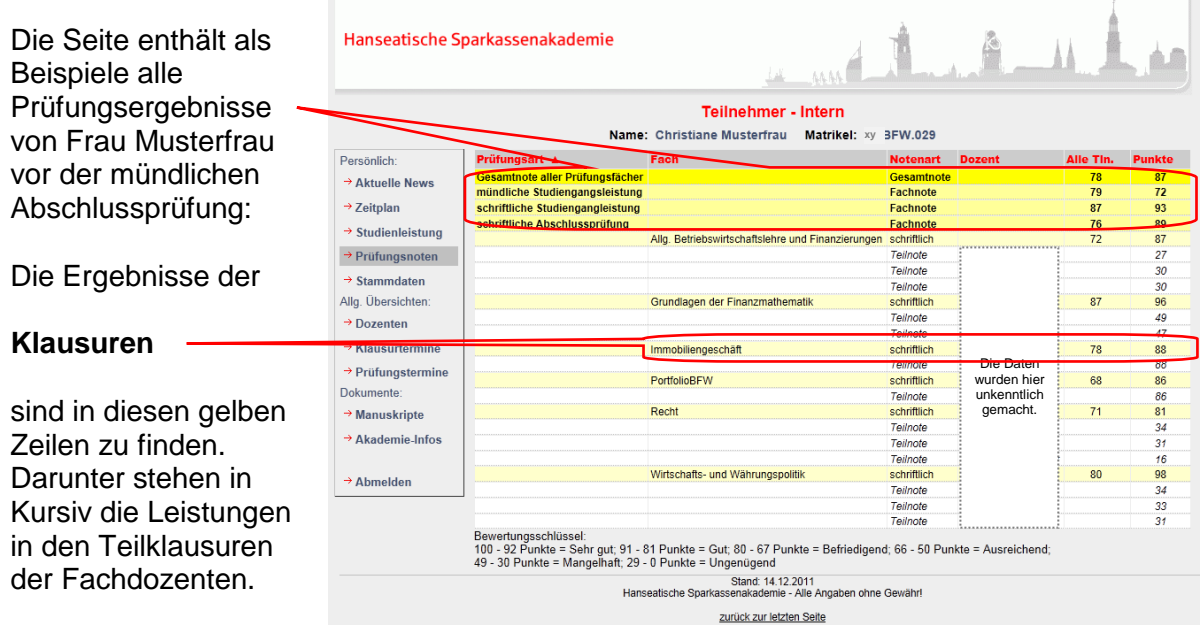

Mit Hilfe des Bewertungsschlüssels können Sie wieder Ihre Punkte in Noten umrechnen.

## <span id="page-5-0"></span>**8. Stammdaten**

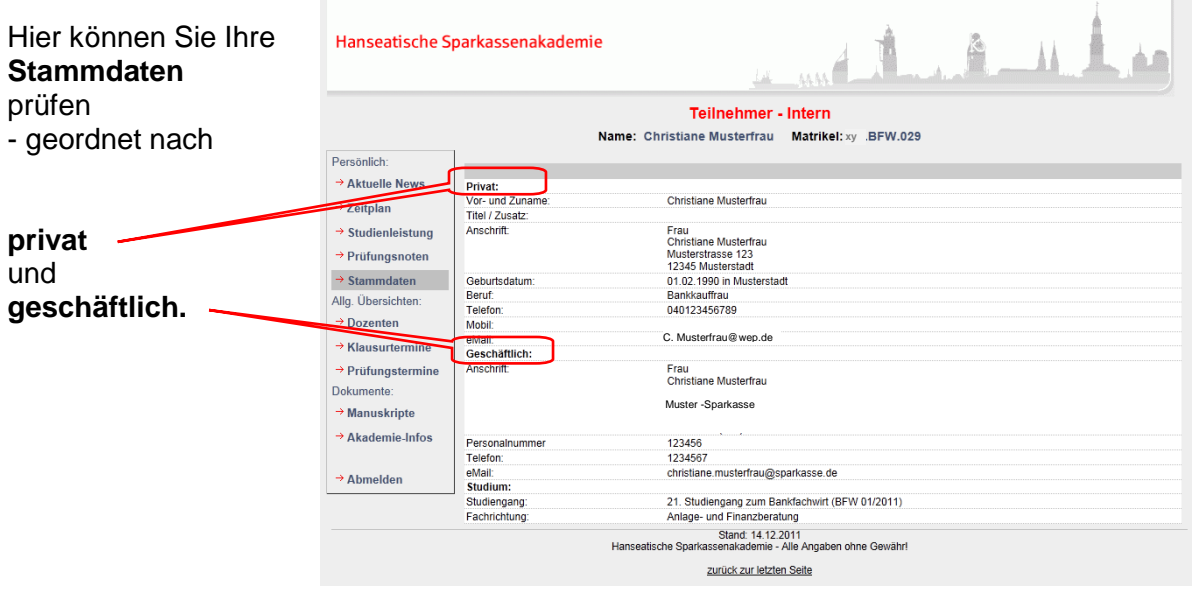

### <span id="page-5-1"></span>**9. Dozenten**

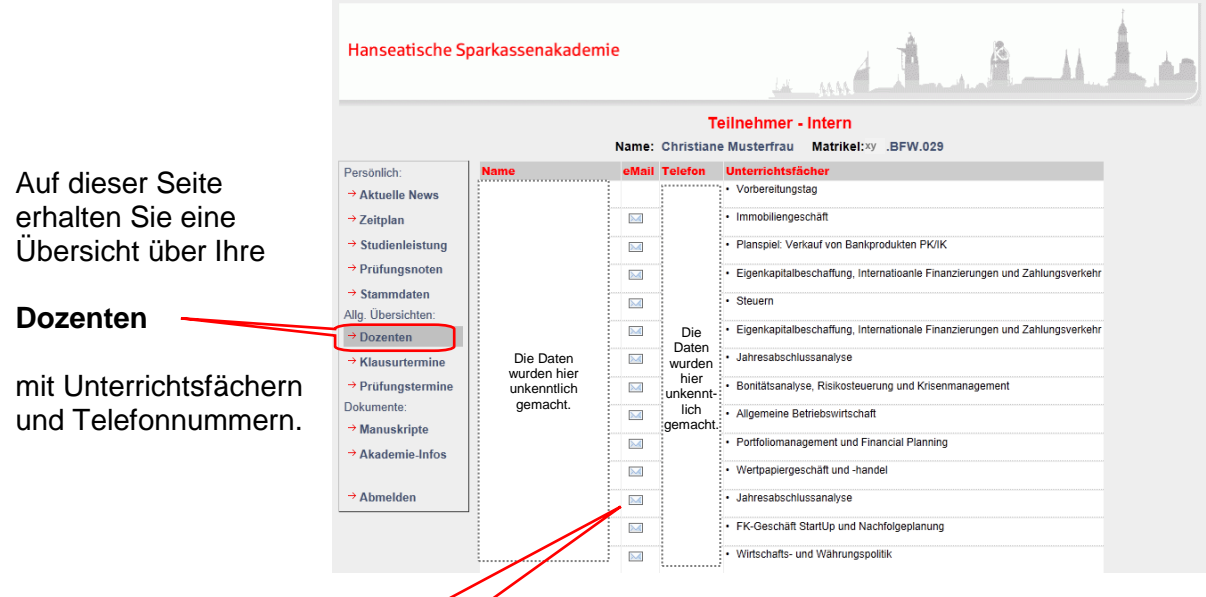

Mit einem Klick auf das **Briefsymbol** gelangen Sie auf das Kontaktformular des Dozenten und können ihm eine Nachricht senden.

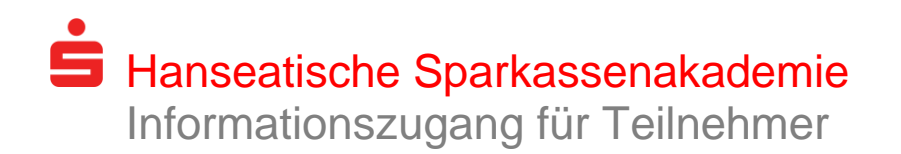

## <span id="page-6-0"></span>**10. Kontaktformular des Dozenten**

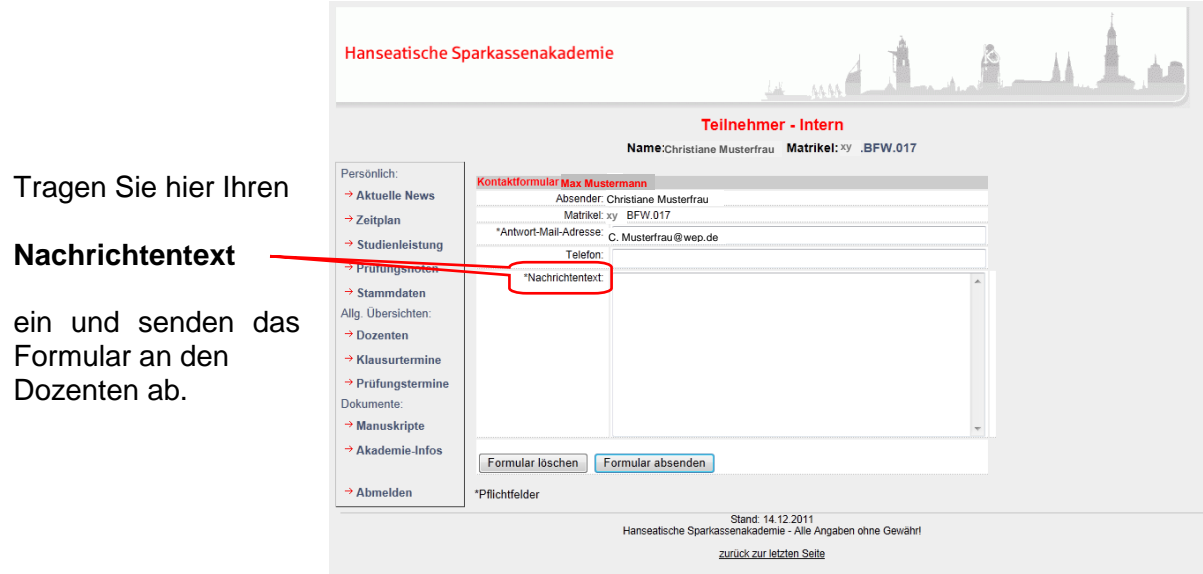

### <span id="page-6-1"></span>**11. Klausurtermine**

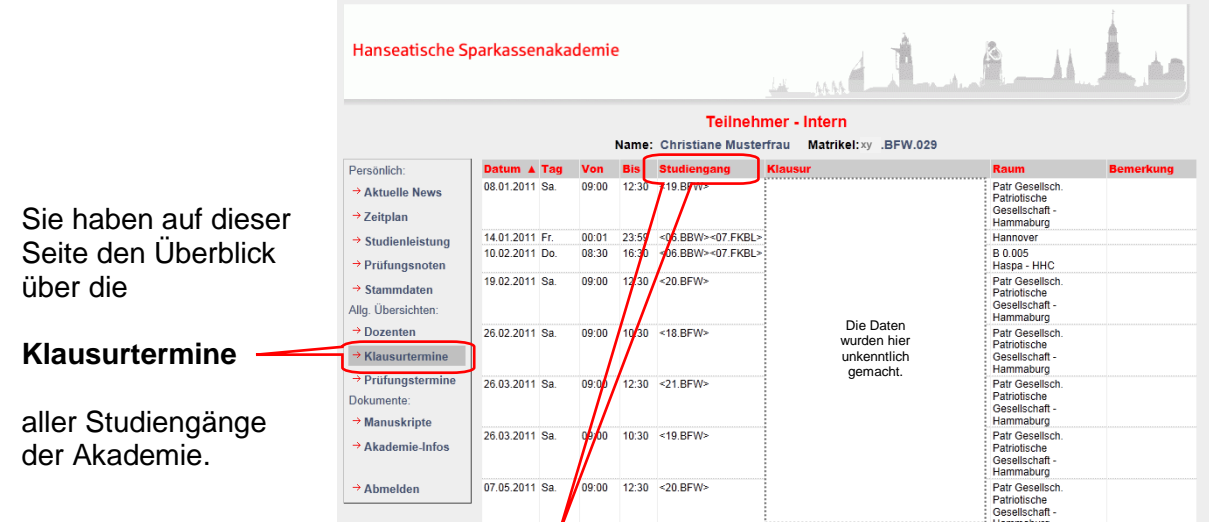

Wenn Sie in der Kopfzeile auf "Studiengang" klicken, werden die Termine nach den Nummern der Studiengänge aufgelistet und nicht mehr nach Datum.

So finden Sie schnell eine Zusammenstellung Ihrer Klausurtermine.

## <span id="page-7-0"></span>**12. Prüfungstermine**

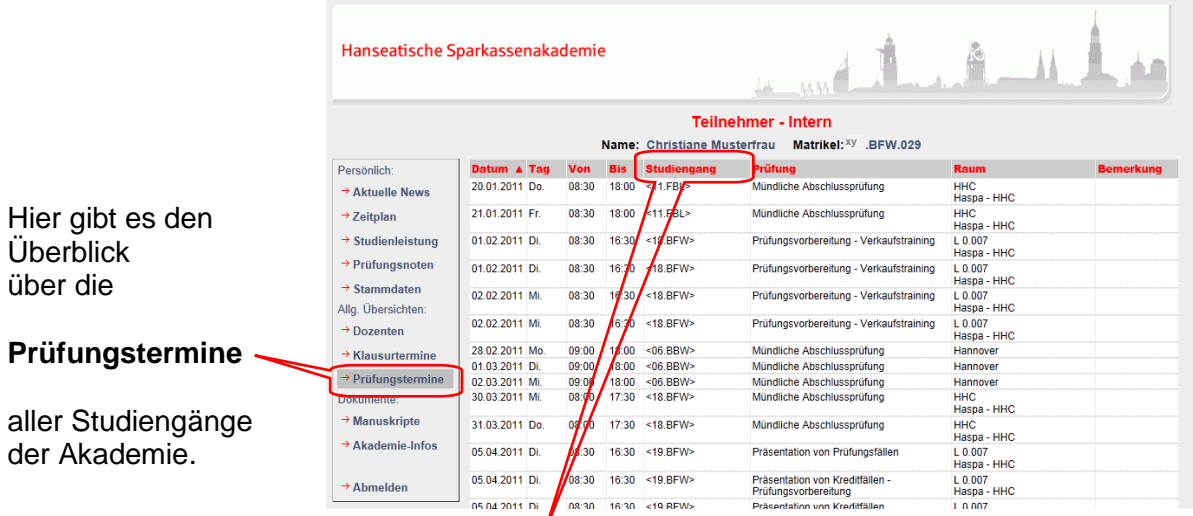

Wenn Sie in der Kopfzeile auf "Studiengang" klicken, werden die Termine nach den Nummern der Studiengänge aufgelistet und nicht mehr nach Datum.

So finden Sie schnell die Zusammenstellung Ihrer Prüfungstermine und die Prüfungsvorbereitungen.

### <span id="page-7-1"></span>**13. Manuskripte**

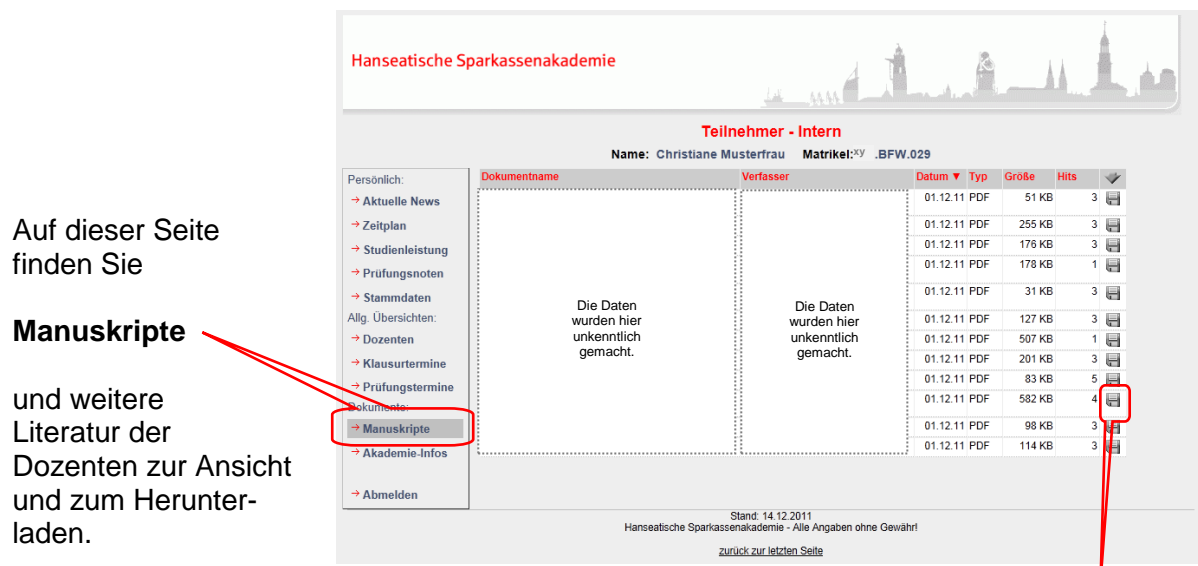

Manuskripte können Texte, Tabellen, Präsentationen oder Bilder sein. Klicken Sie **hier**.

## <span id="page-8-0"></span>**14. Akademie-Infos**

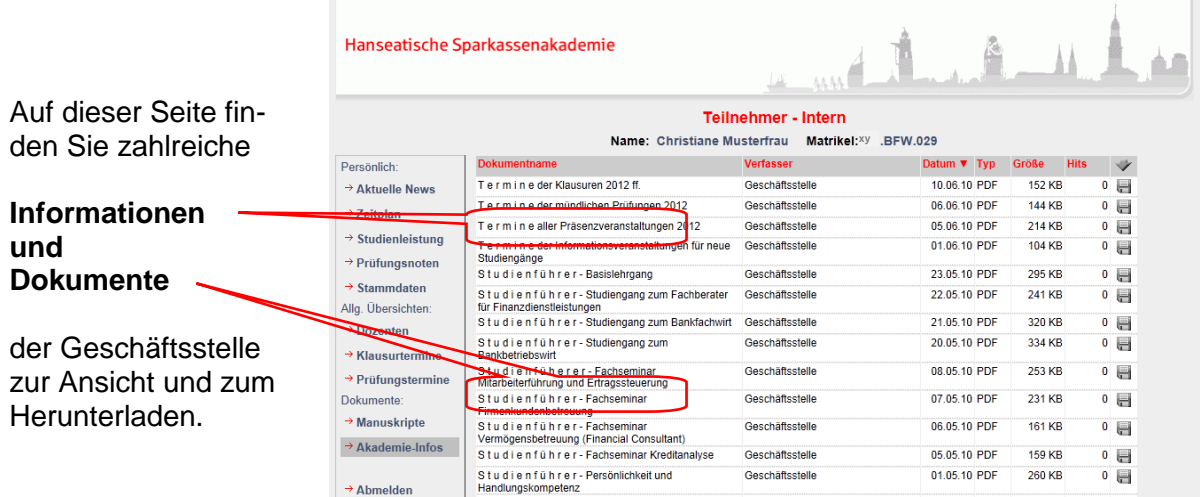

### <span id="page-8-1"></span>**15. Abmelden vom Geschützten Bereich**

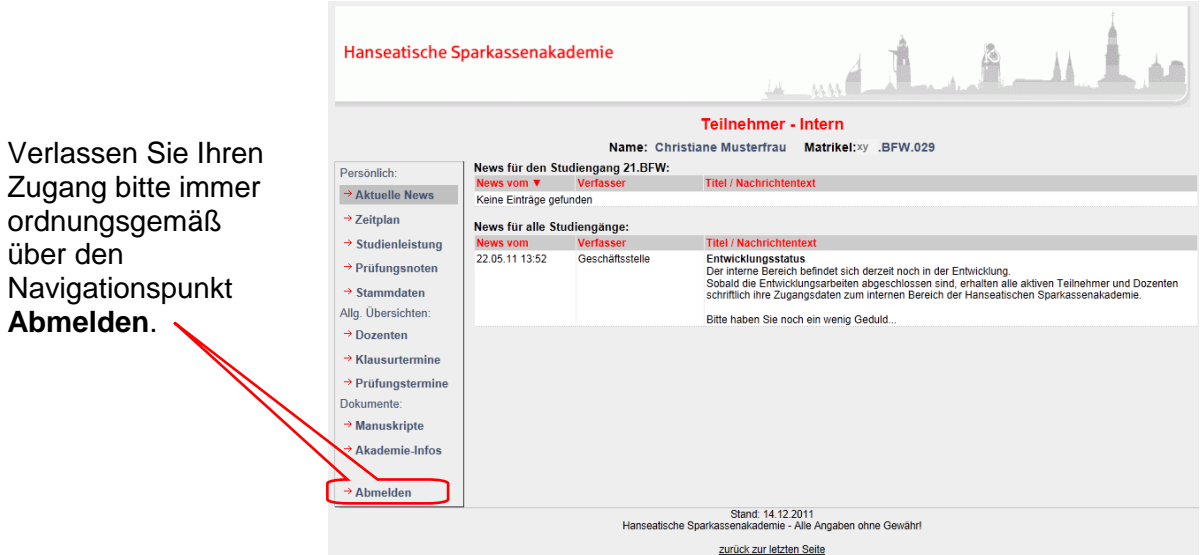

Bei Inaktivität am Rechner werden Sie aus Sicherheitsgründen automatisch nach 15 Minuten vom System abgemeldet.

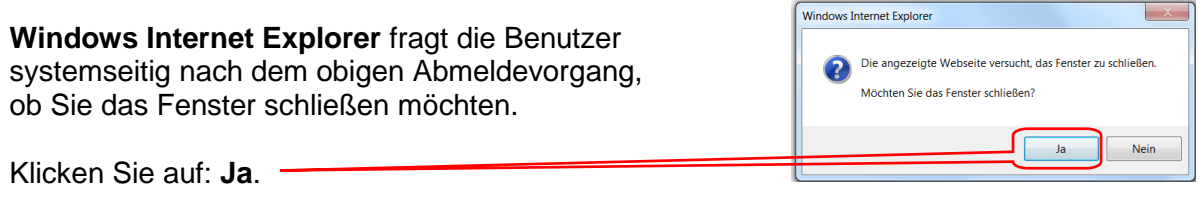

Stand: 01.12.2011